# Visual Studio 2005 の使用法 コンソールプログラムの作成方法と実行

## コンピュータ物理学演習 II

東海大学理学部物理学科 安江正樹 yasue@keyaki.cc.u-tokai.ac.jp http://phys.cool.ne.jp/physjpn/c\_lect.htm

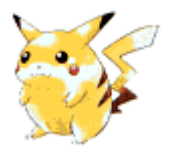

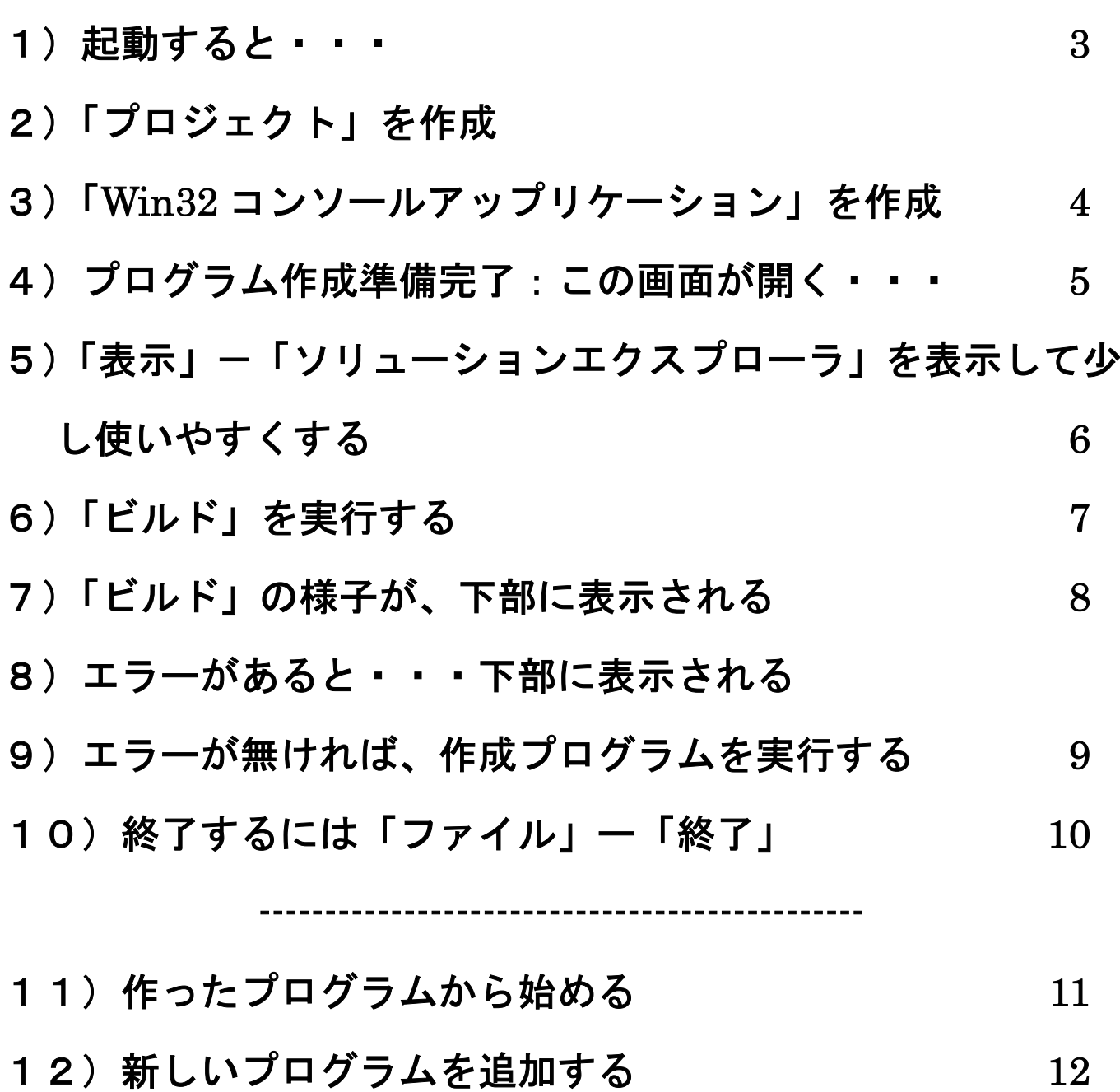

1)起動すると·

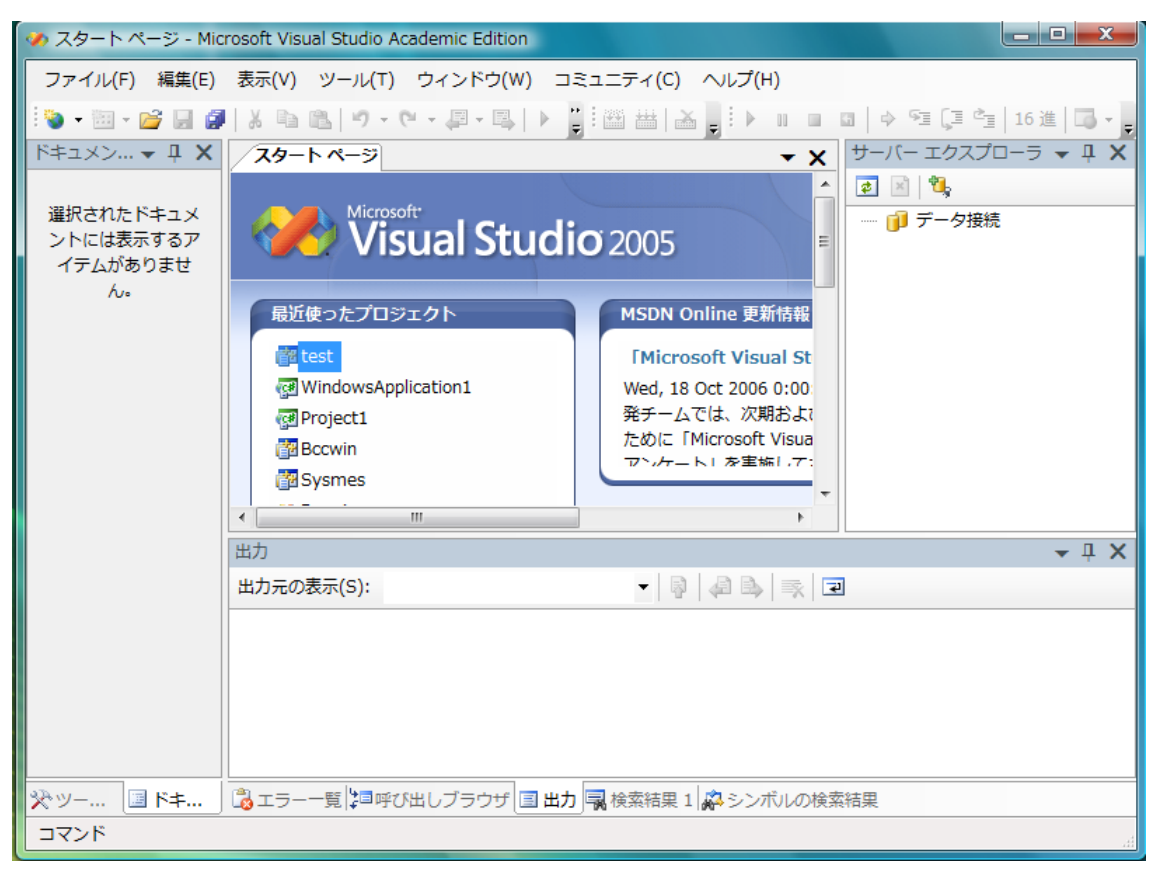

## 2)「プロジェクト」を作成 「ファイル」-「新しいプロジェクト」

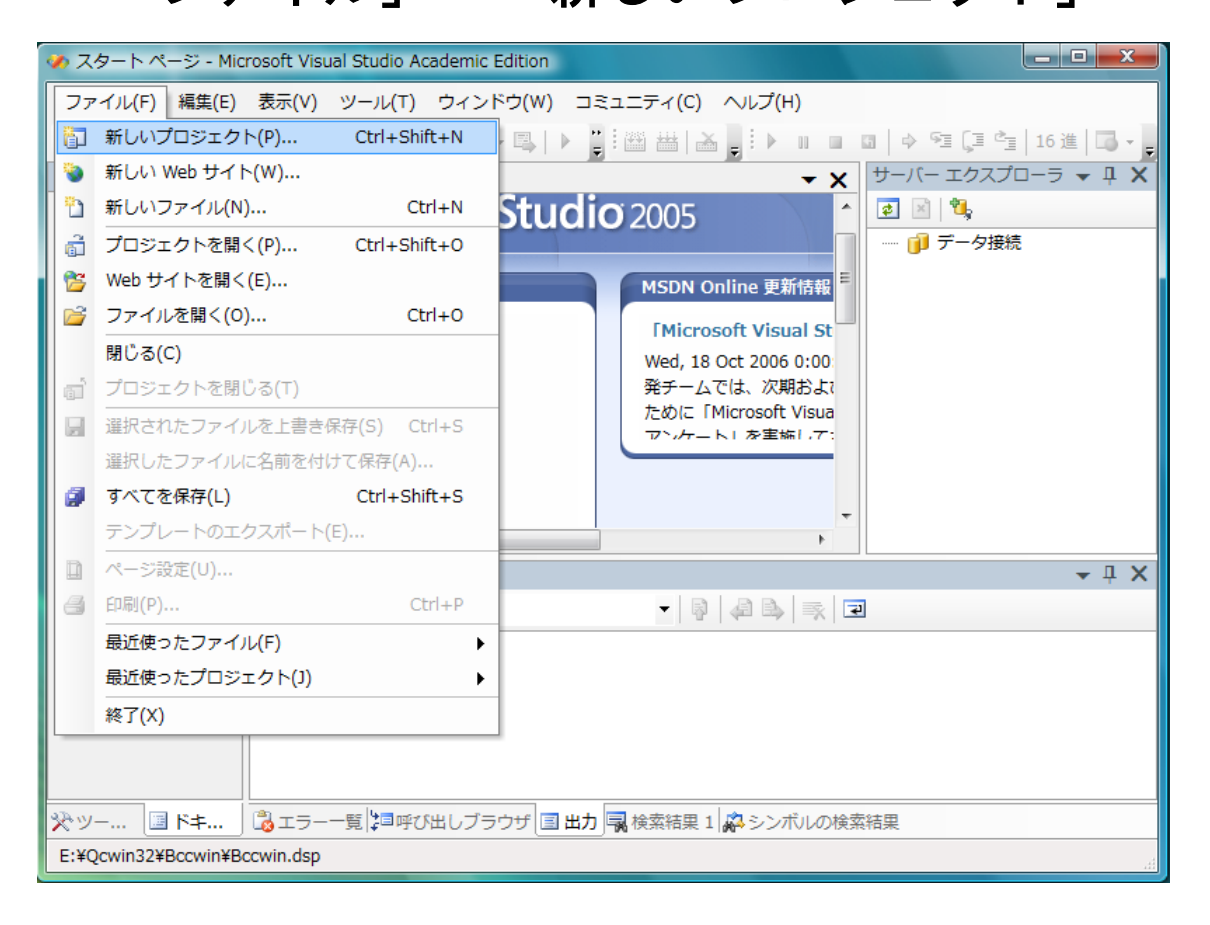

## 3)「Win32 コンソールアップリケーション」を作成

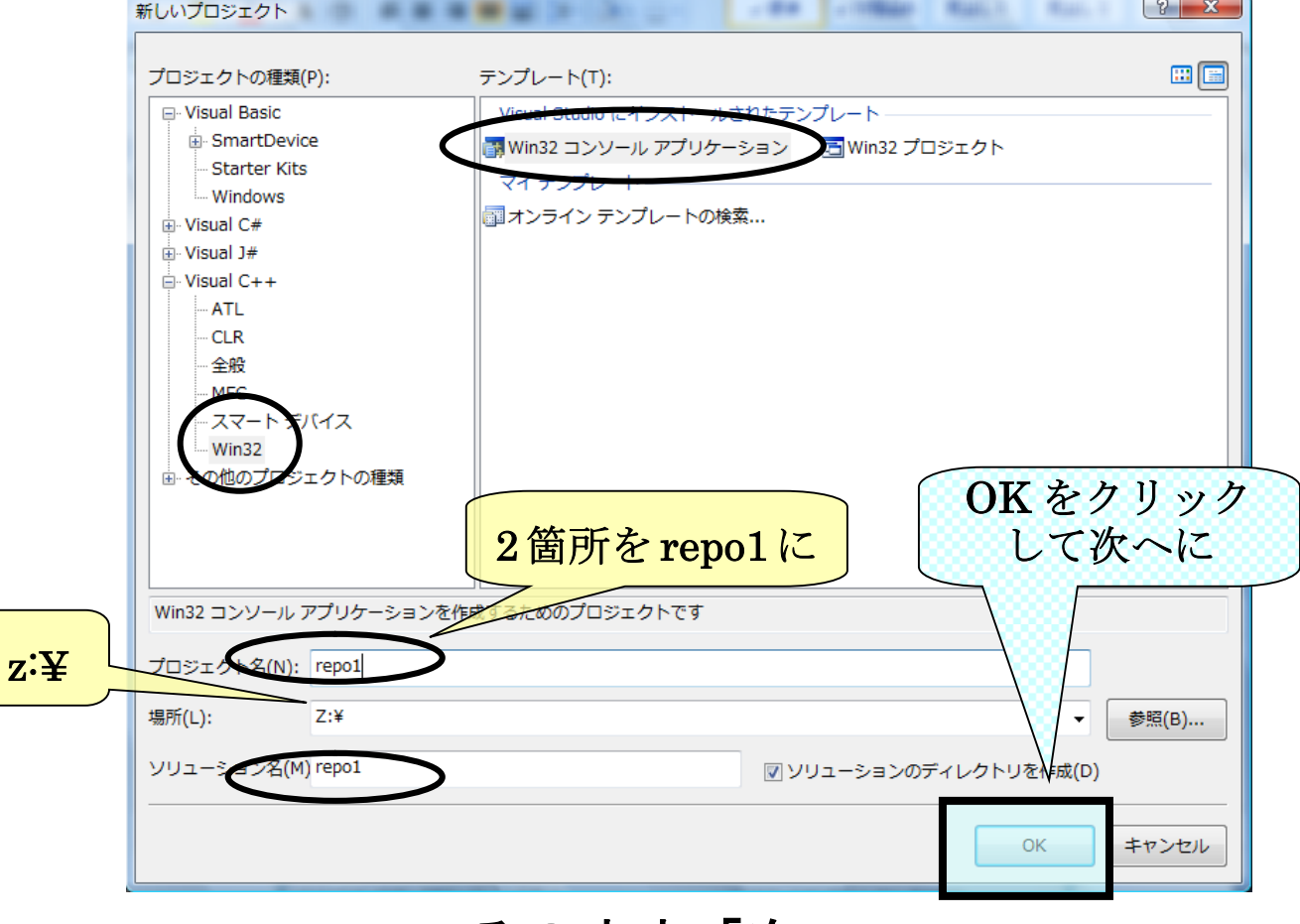

#### そのまま「次へ」

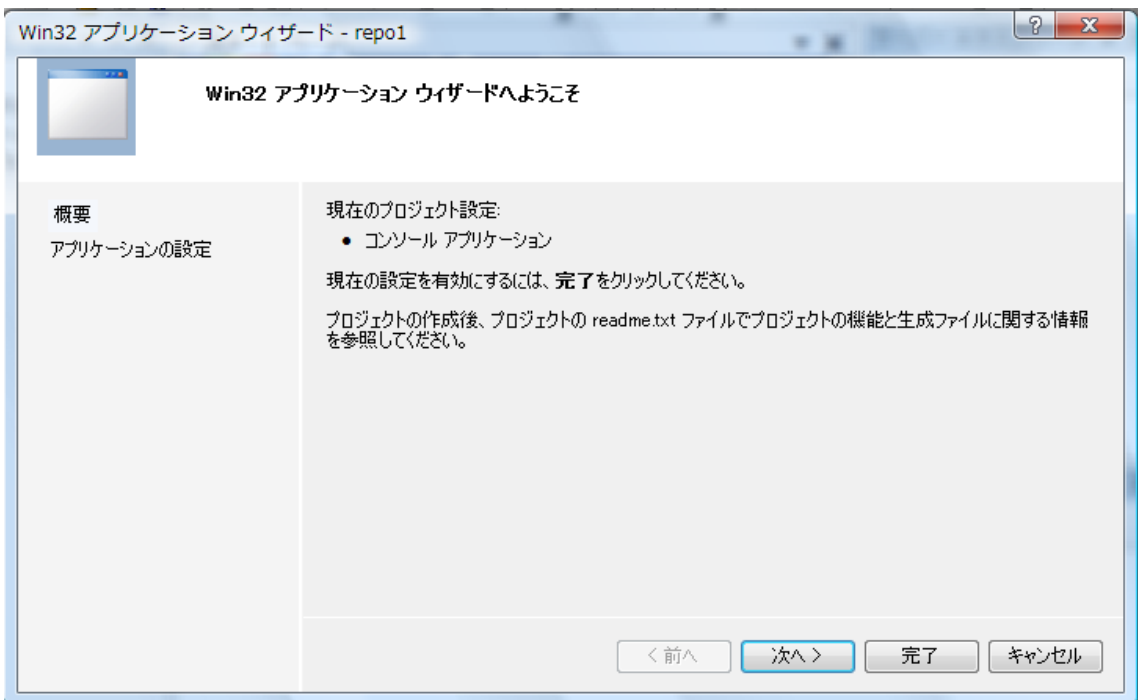

#### 「完了」!!!

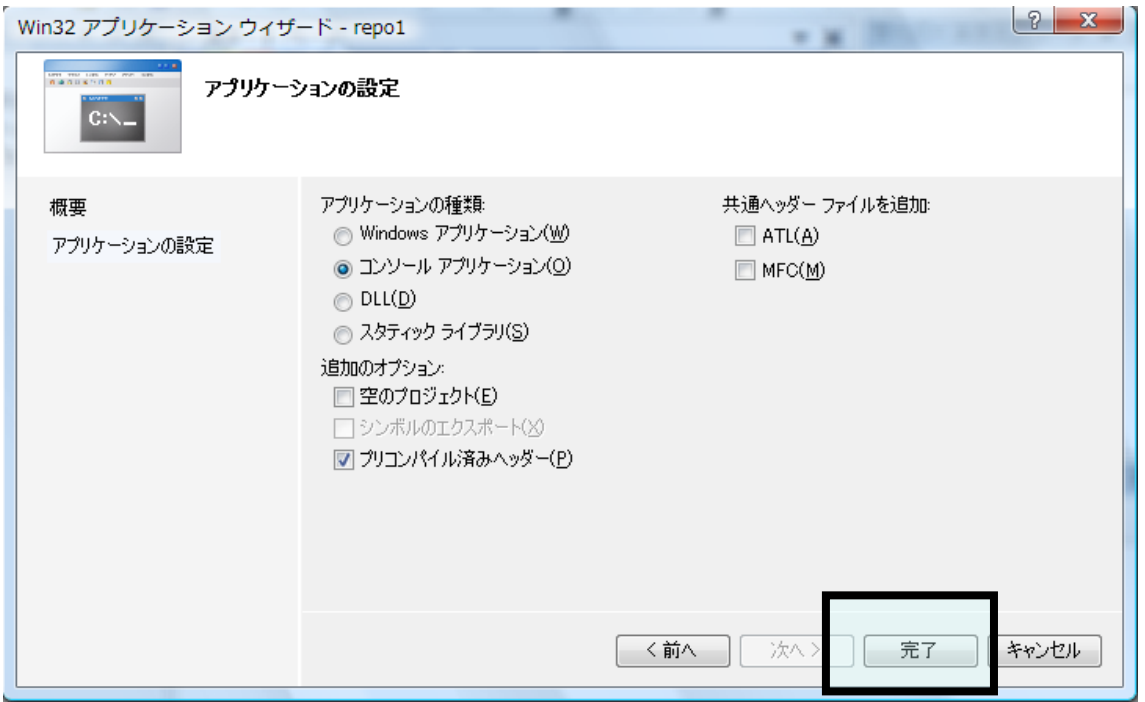

4)プログラム作成準備完了:この画面が開く・・・

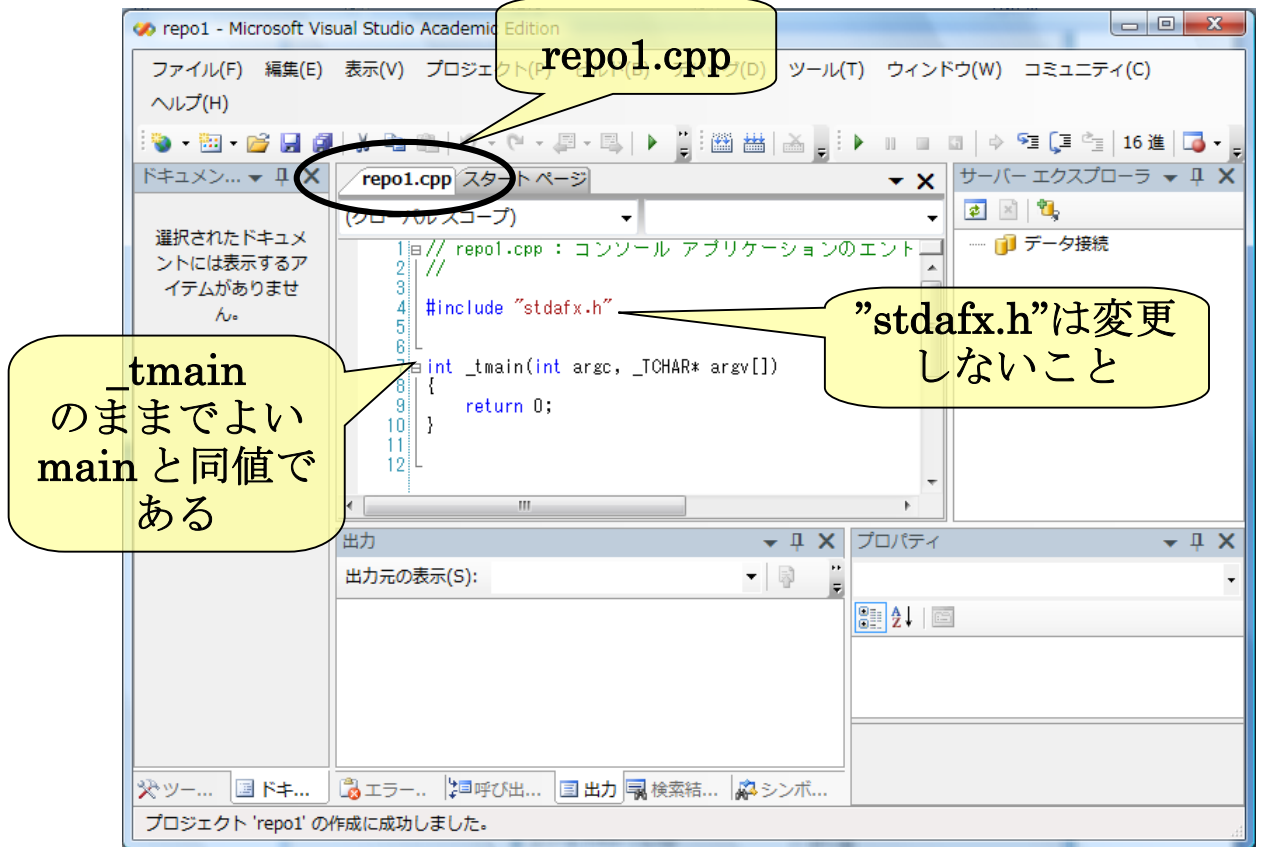

「repo1.cpp」のままでよい。講義録は「repo1.c」で解説されている。

#### 5)「表示」-「ソリューションエクスプローラ」を表 示して少し使いやすくする

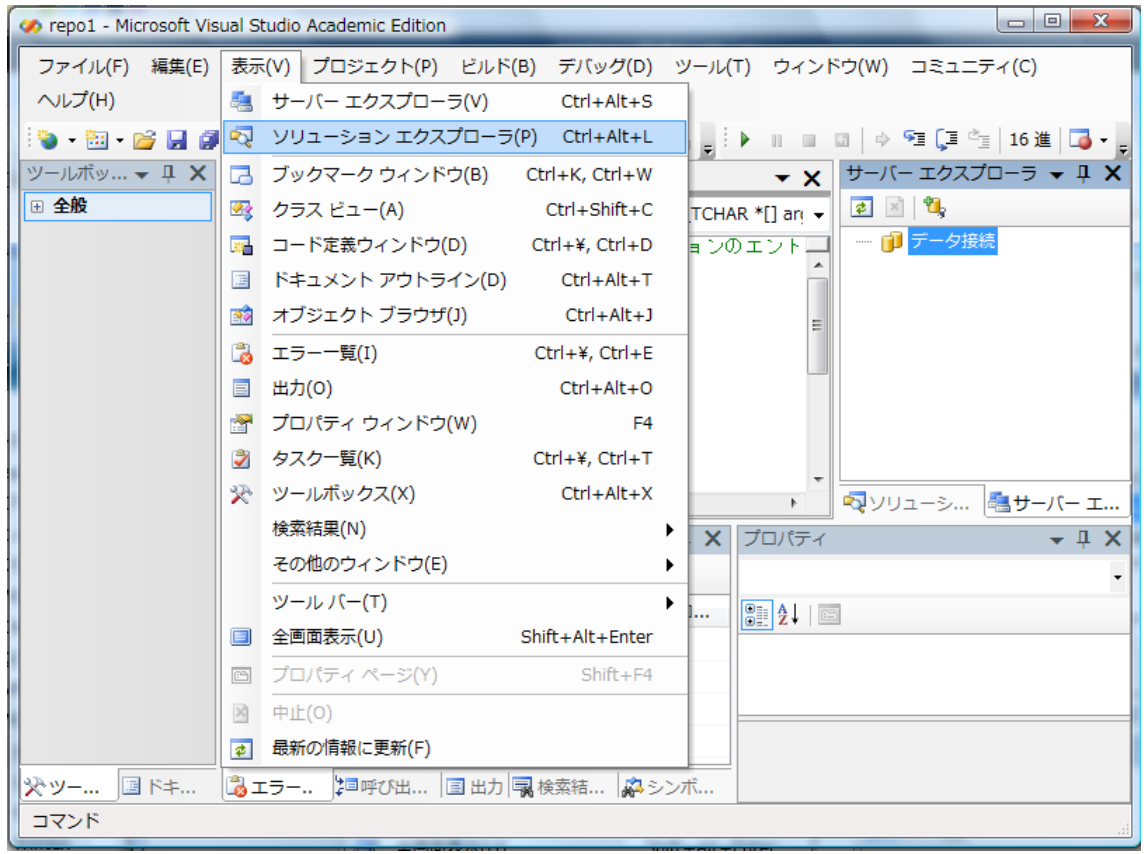

#### 右側にファイルのリストが現れる

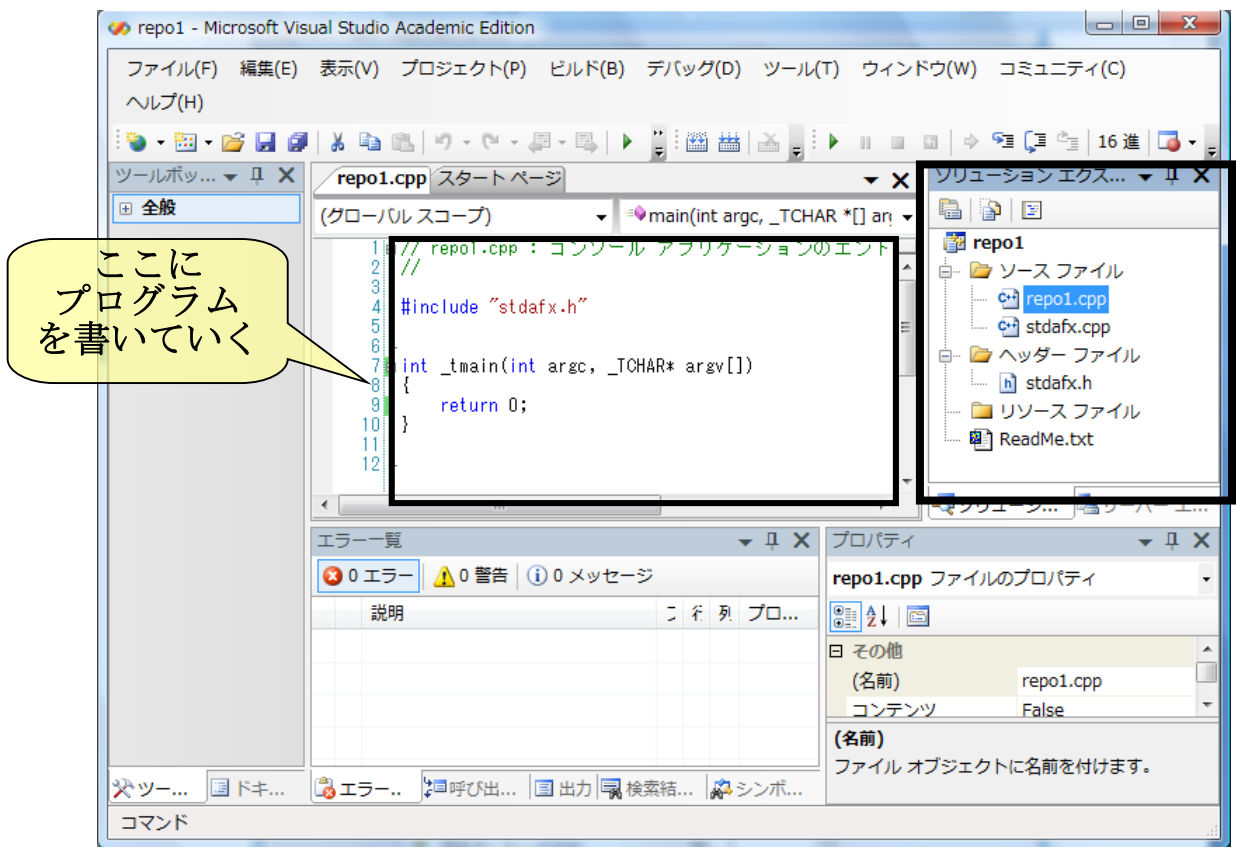

C 言語の「キーワード」は「青い文字」になっている。

## 6)「ビルド」を実行する

2 通り紹介する

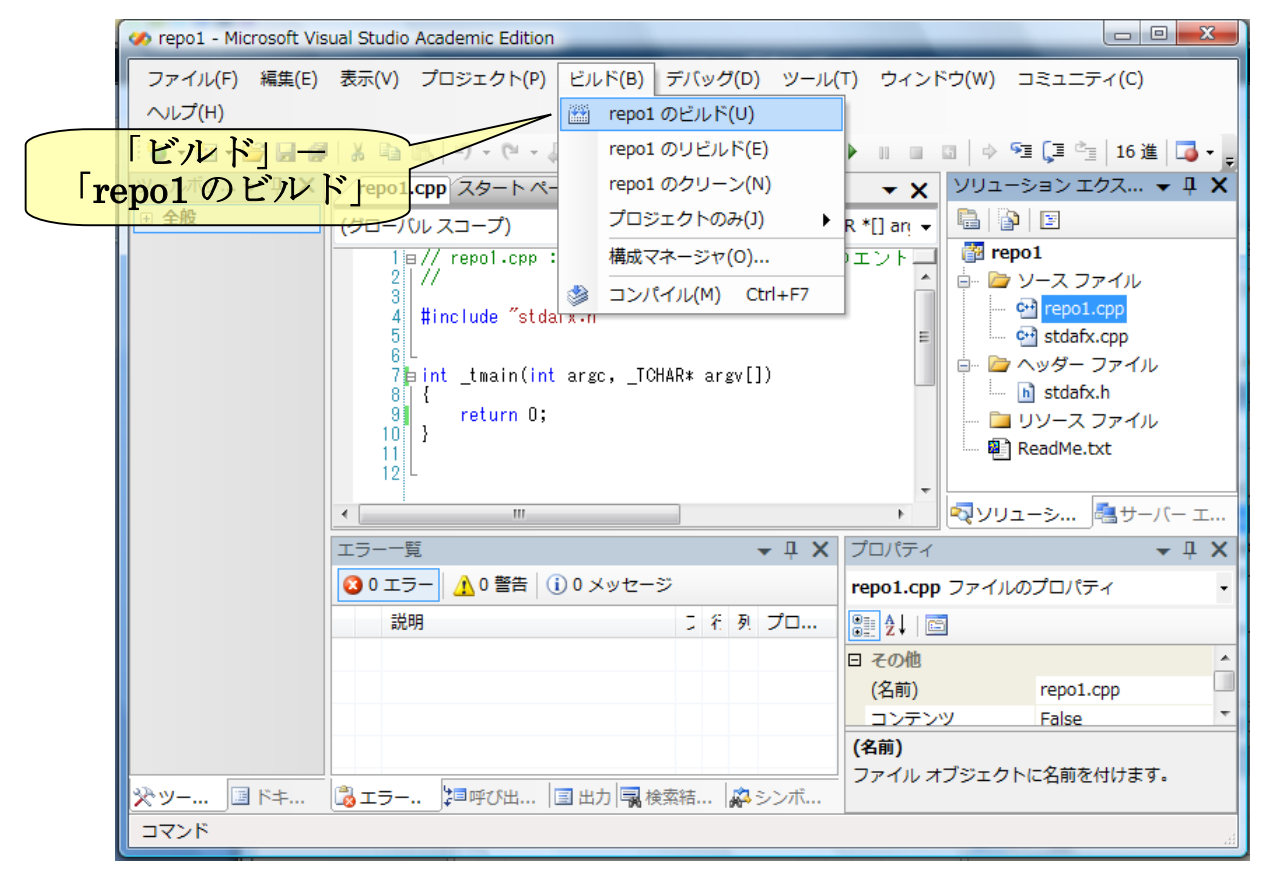

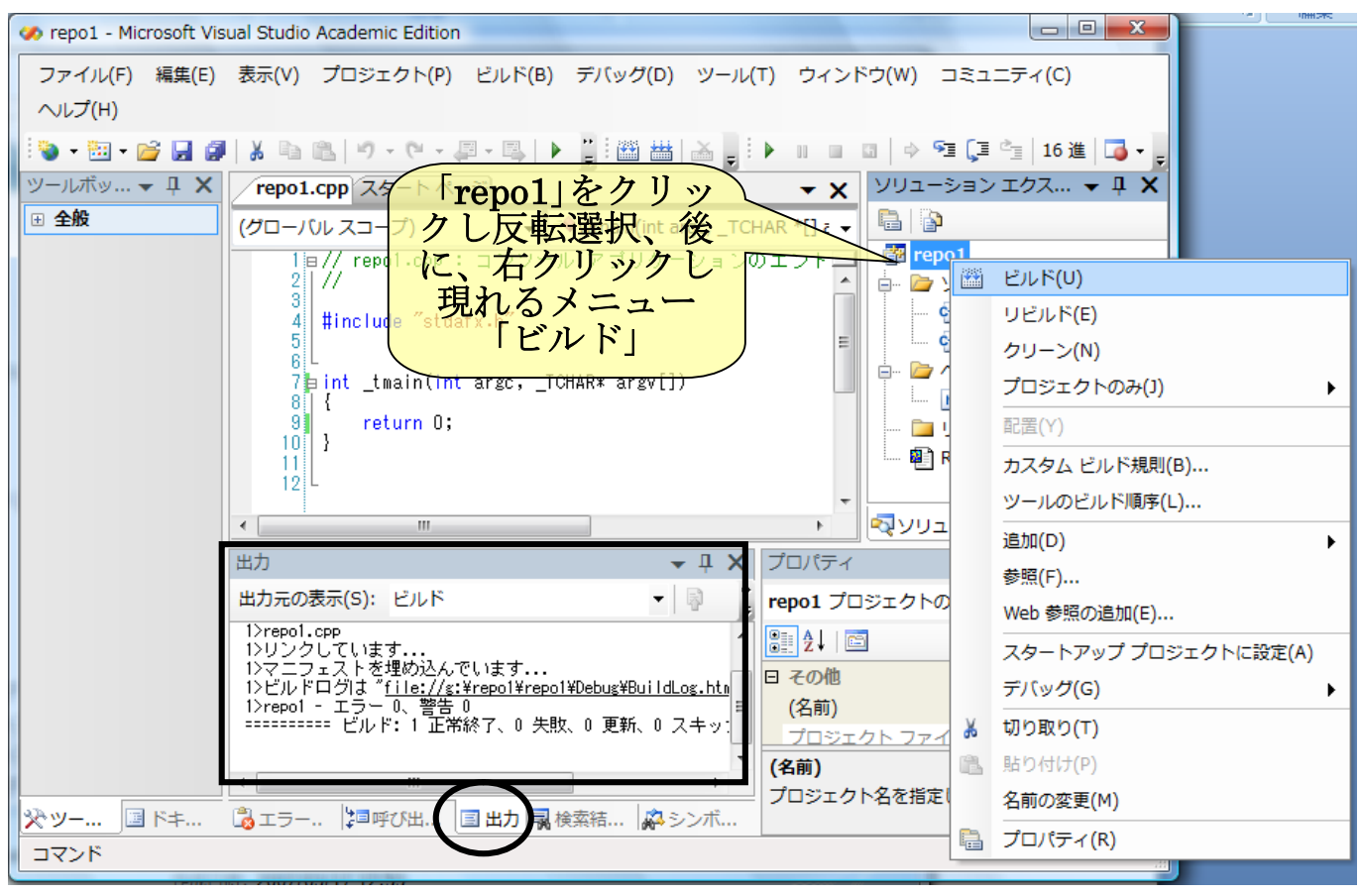

#### 7)「ビルド」の様子が、下部に表示される

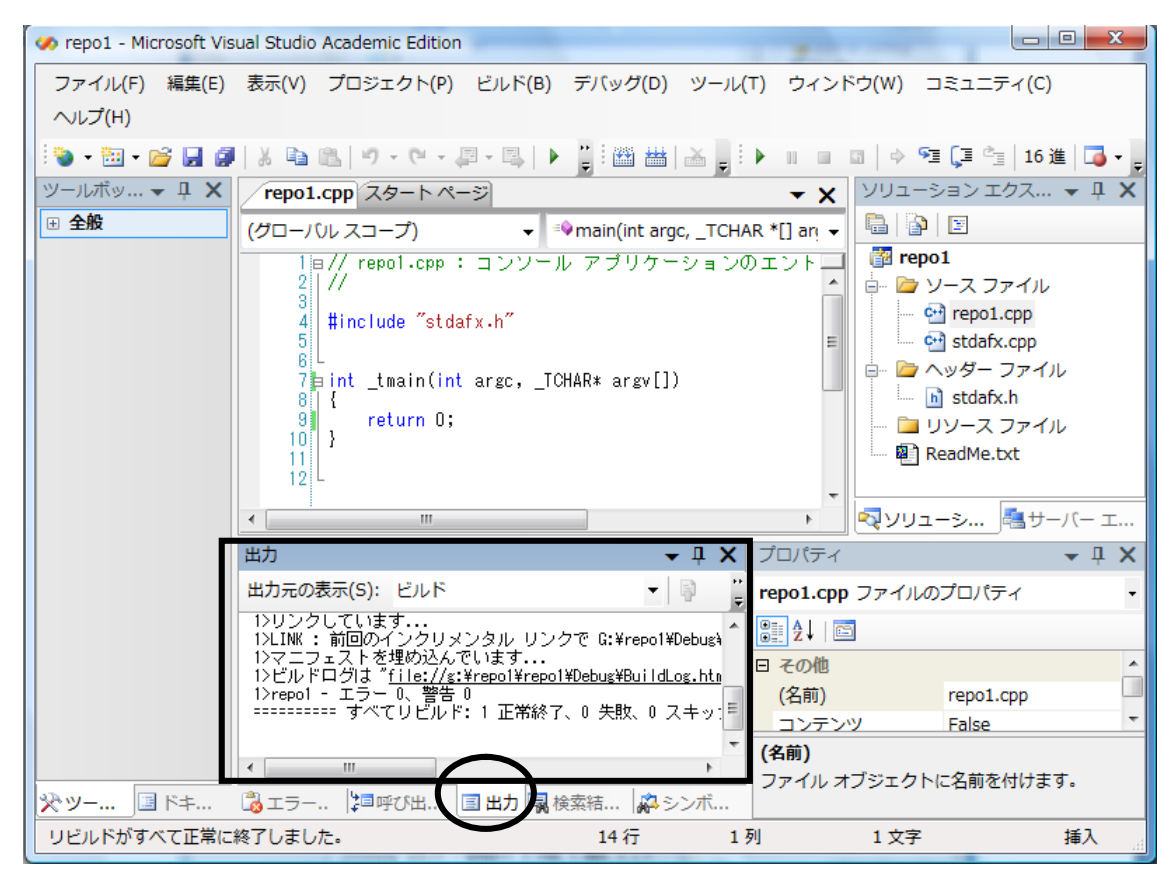

#### 8)エラーがあると・・・下部に表示される

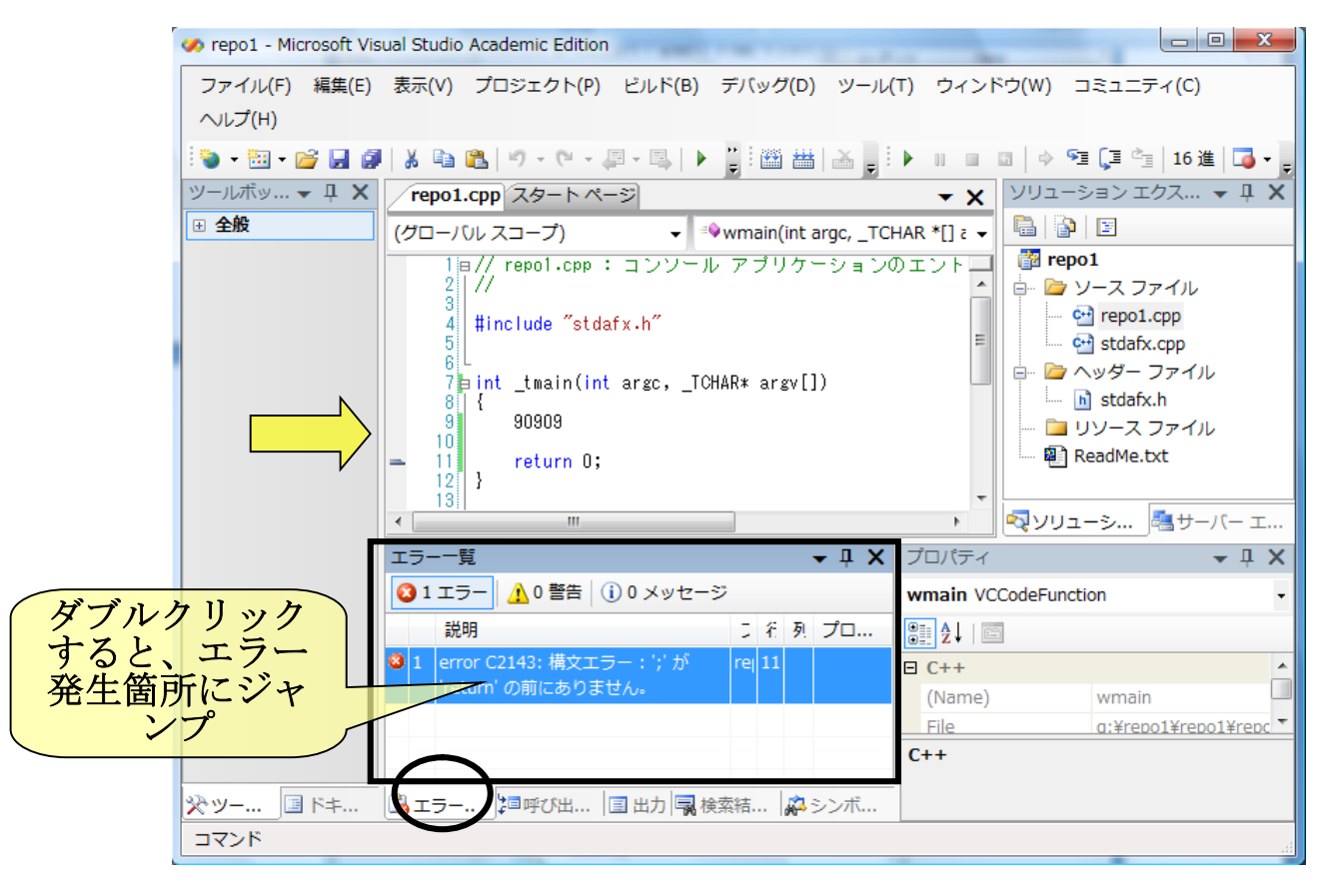

#### まだエラーがあるときは・・・

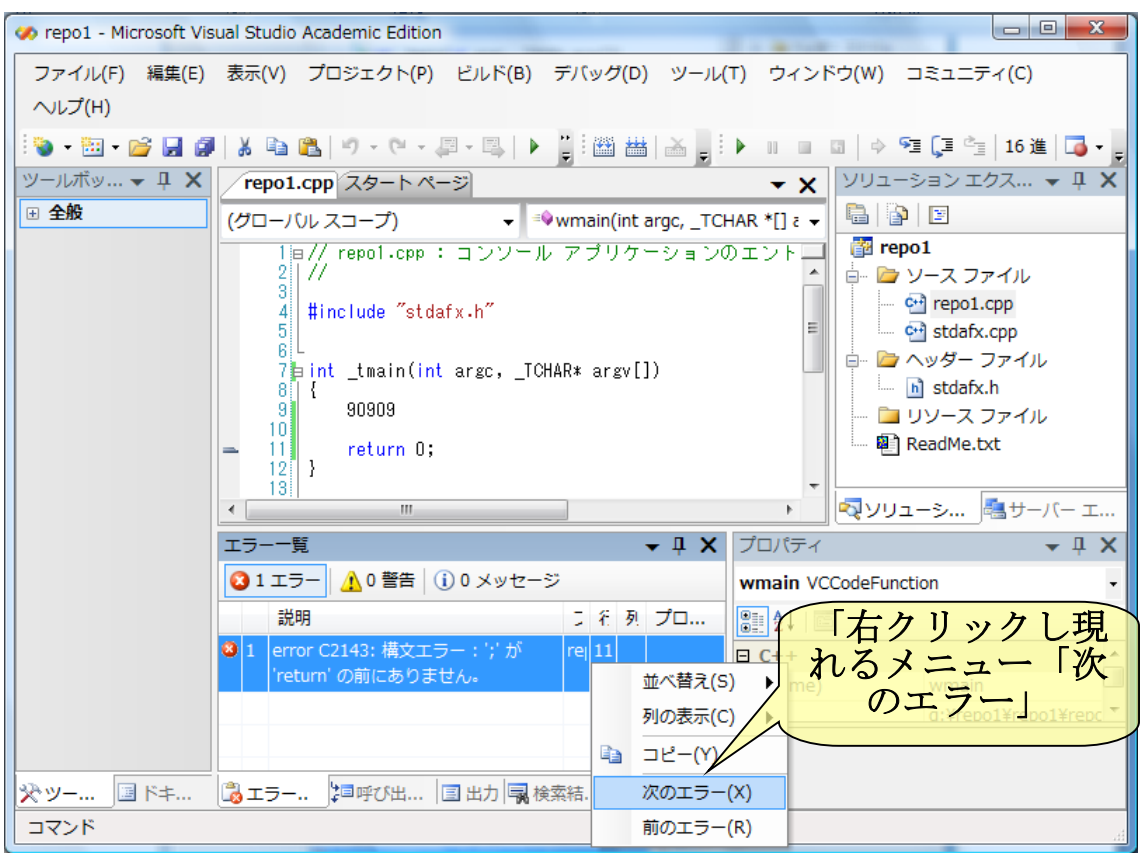

## 9)エラーが無ければ、作成プログラムを実行する

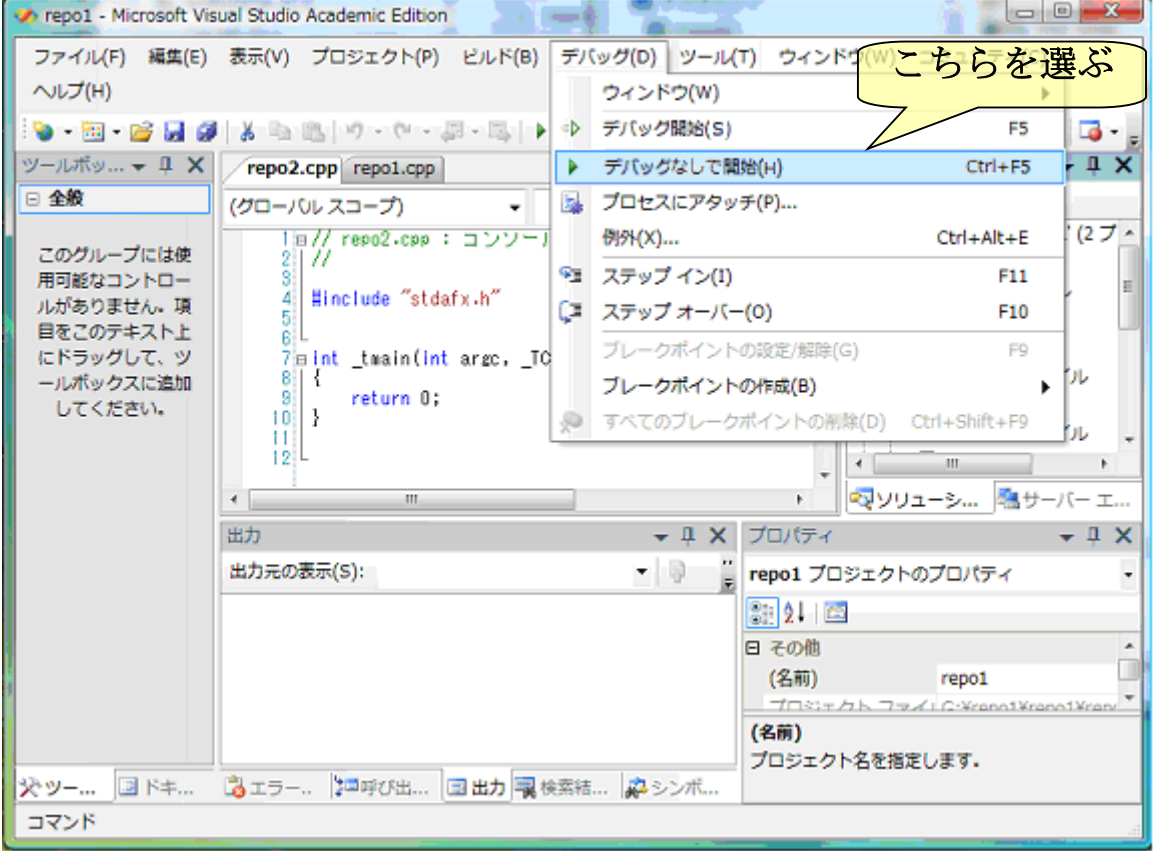

#### 10)終了するには「ファイル」ー「終了」

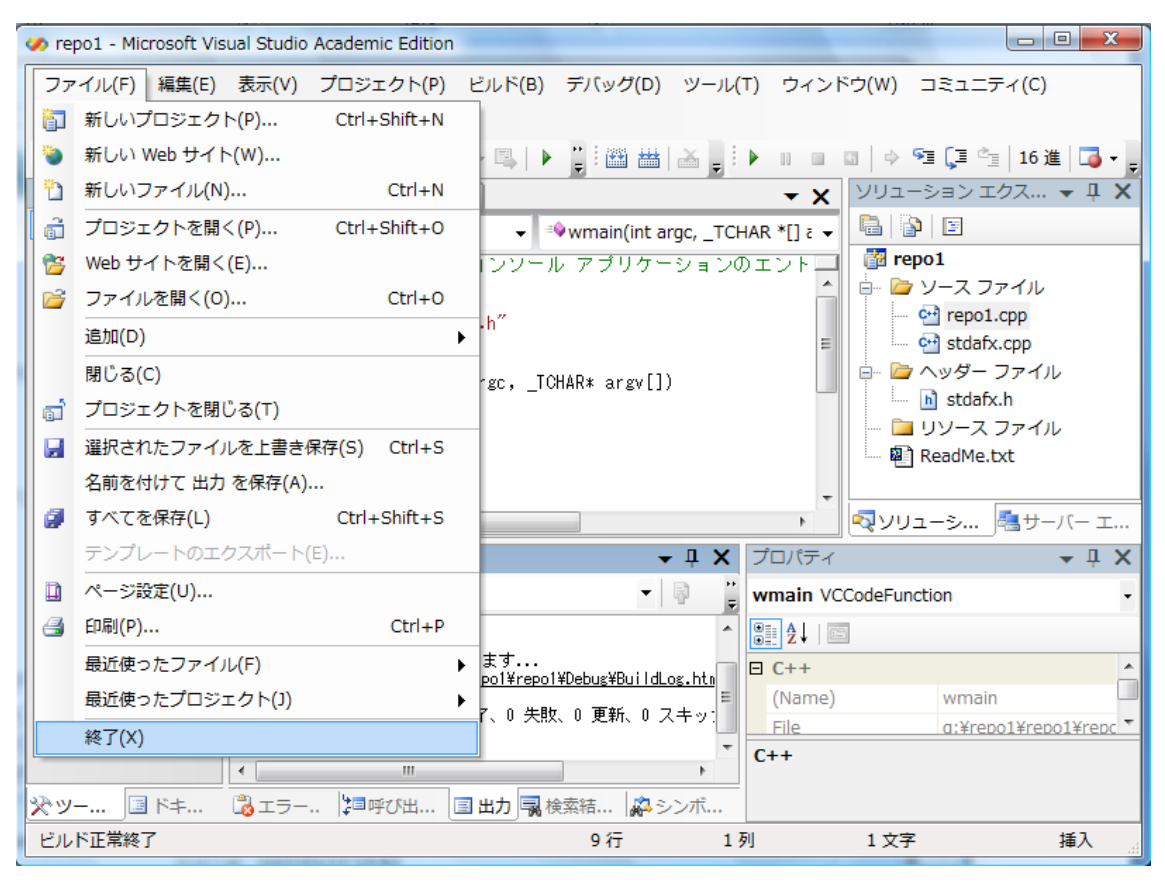

## 「保存」してないと、メッセージが現れる 「はい」を選ぶ

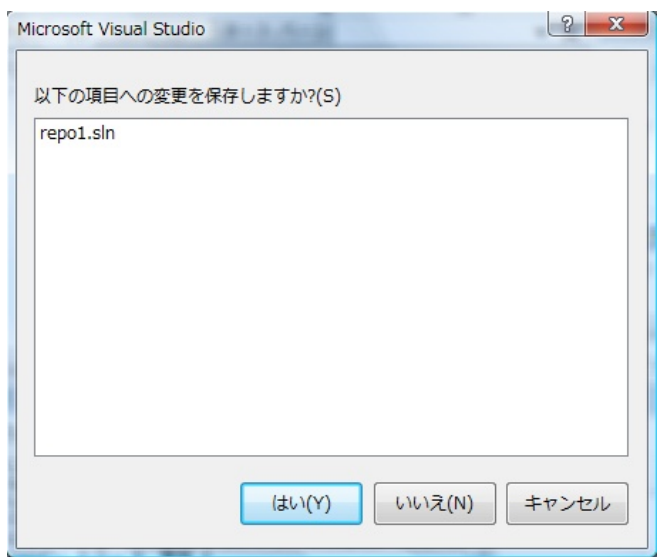

## 11)作成したから始める

フォルダから直接

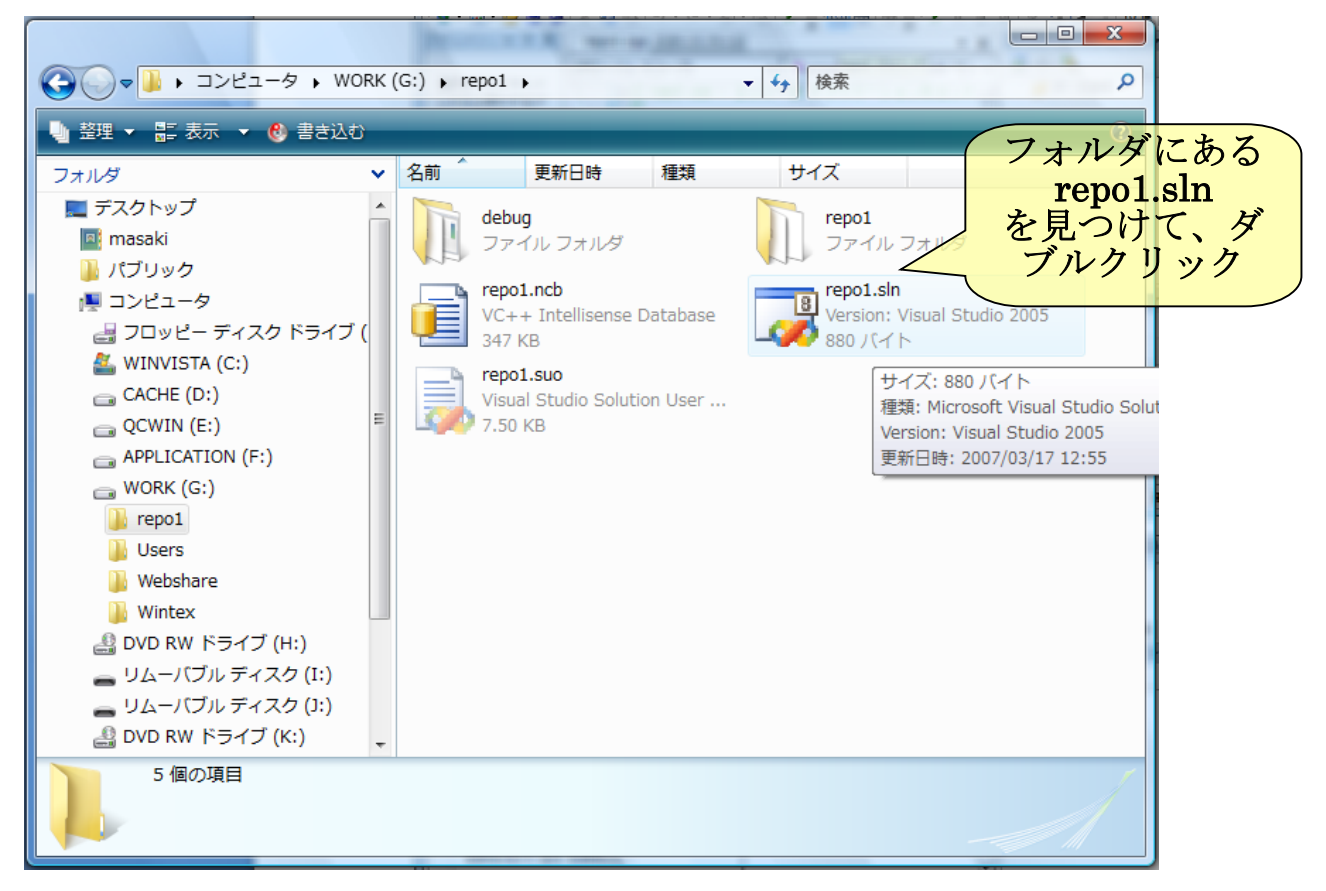

#### 「ファイル」-「プロジェクトを開く」から

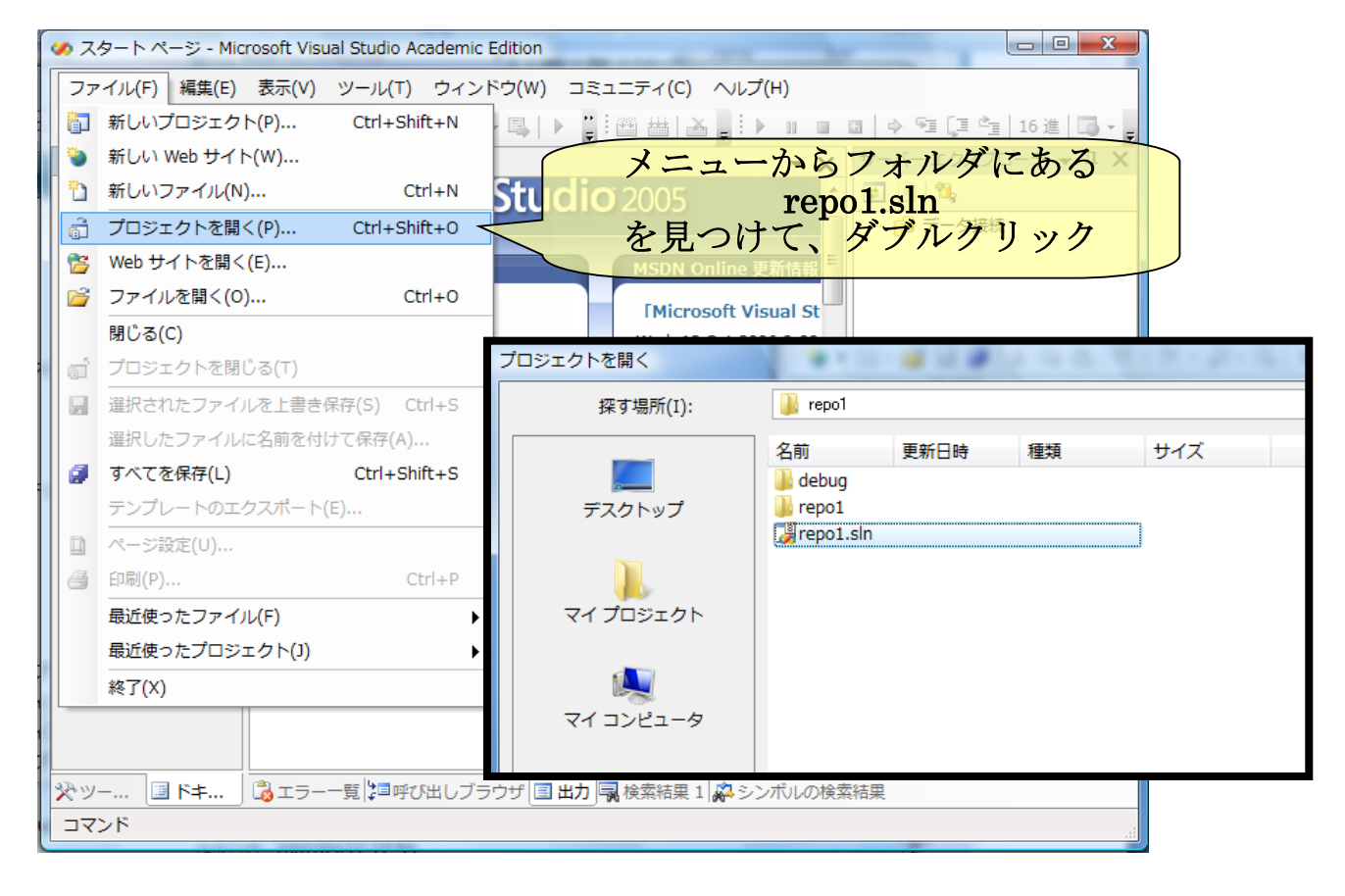

## 12) 新しいプログラムを追加する

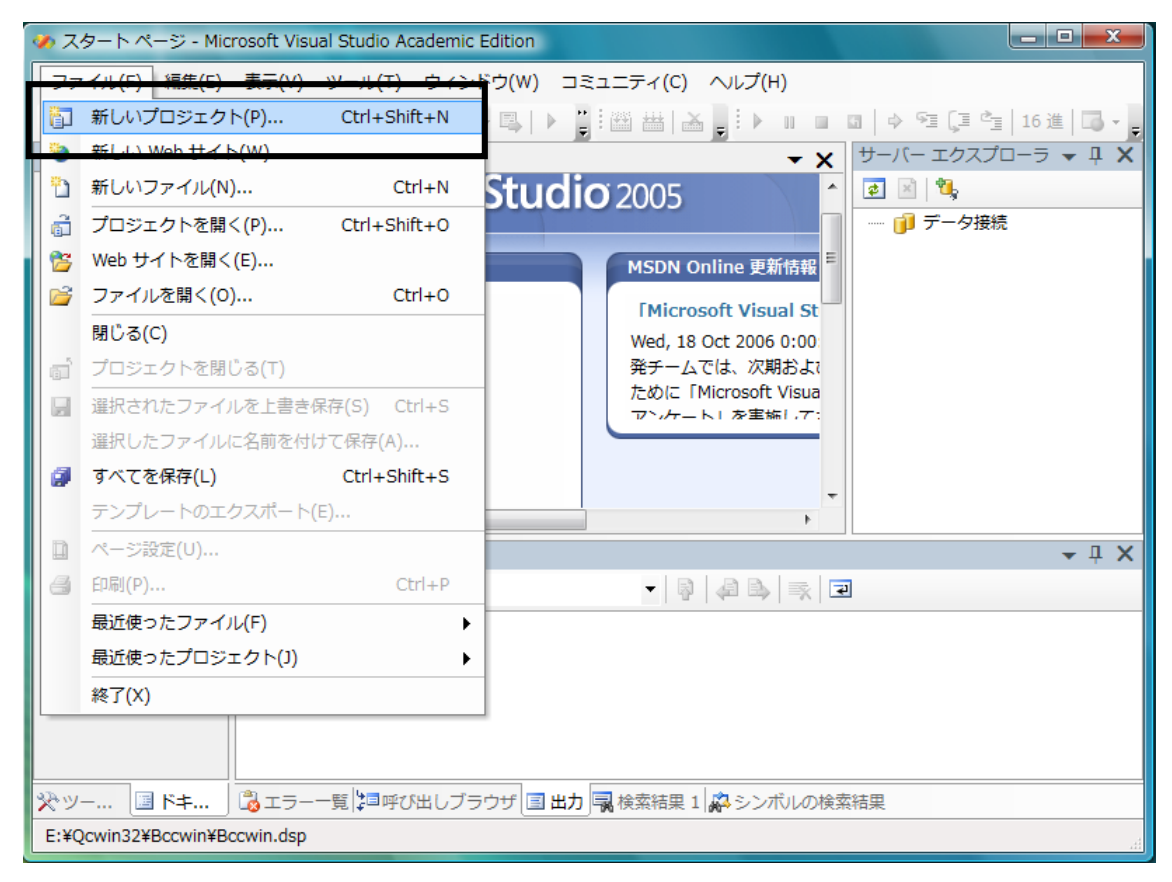

## 「Win32 コンソールアップリケーション」を作成

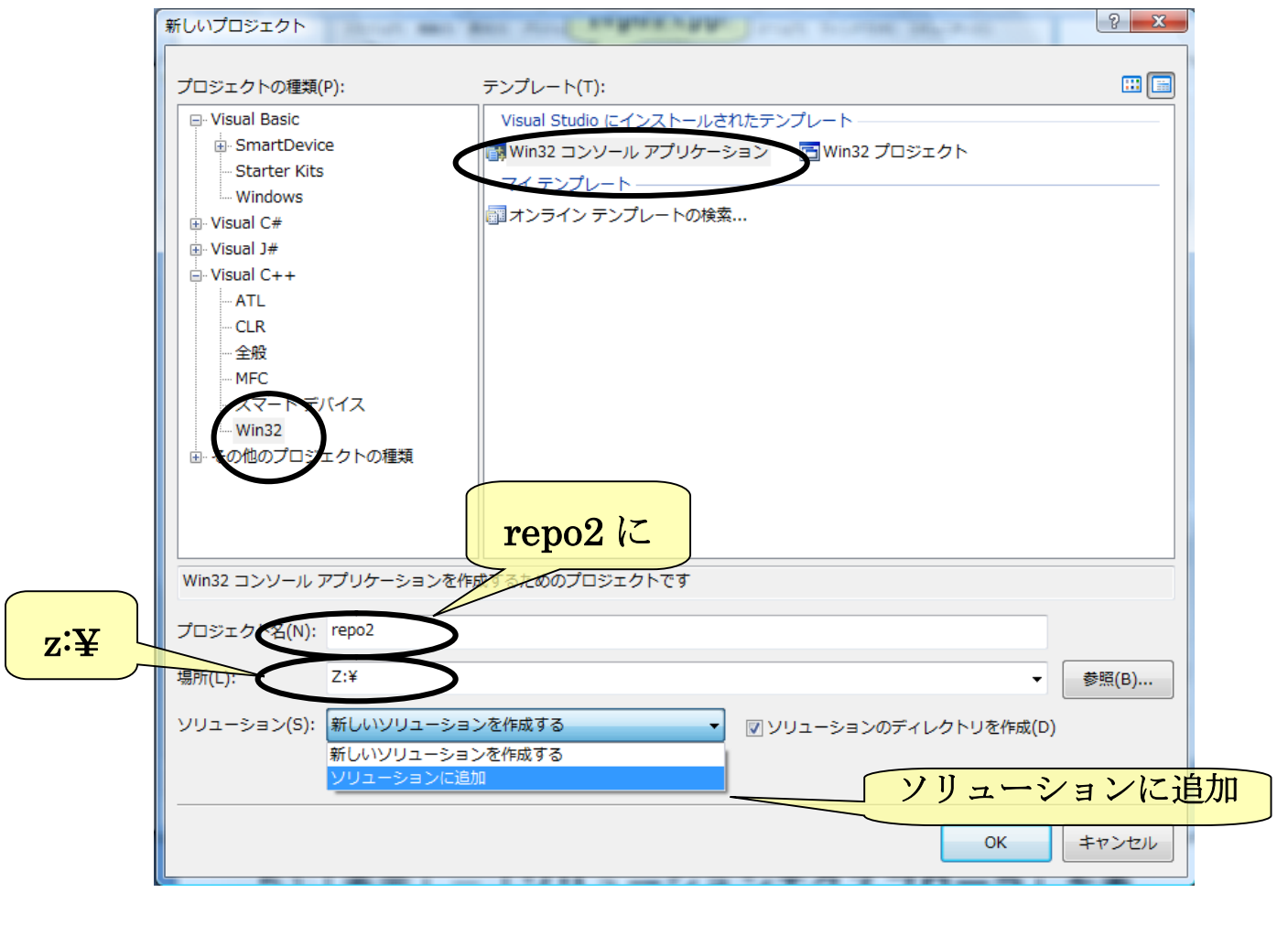

# 右側の「ソリューションエクスプローラ」に

#### repo2

#### が追加される

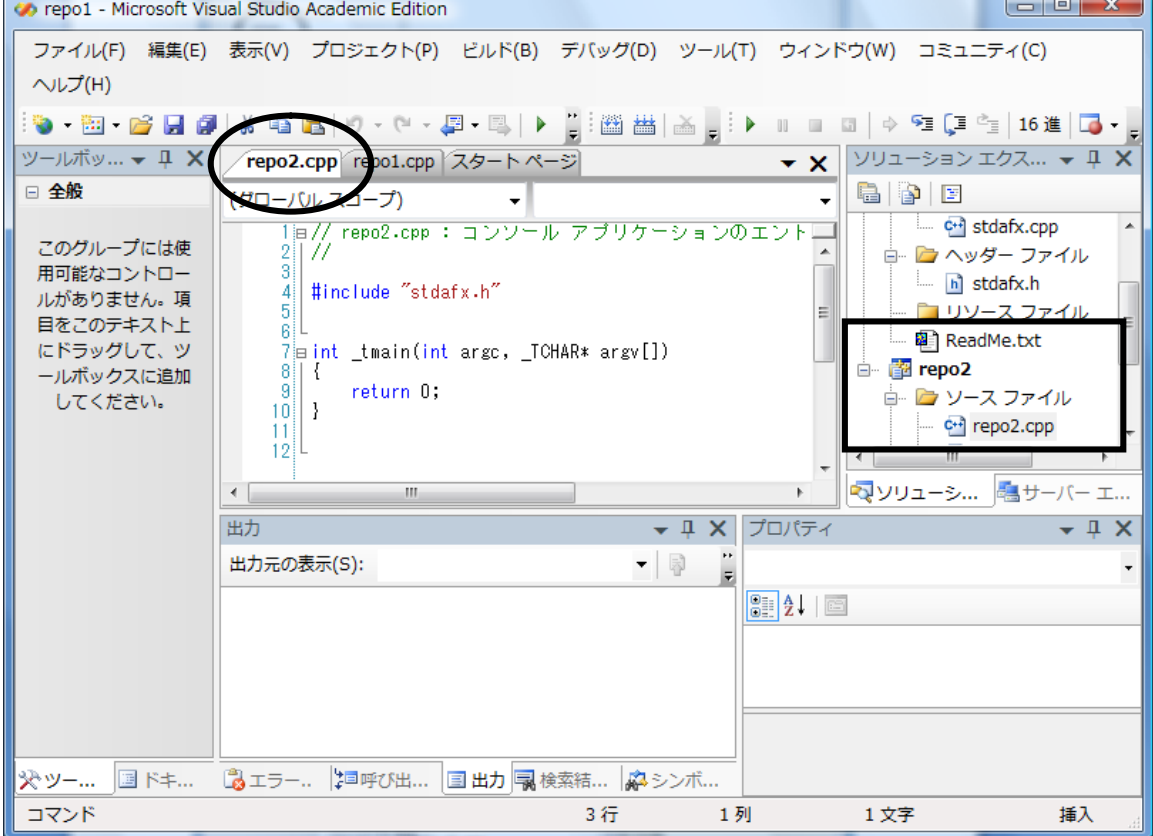